## **[Module WordPress chez OVH](https://lesdocs.fr/module-wordpress-chez-ovh/)**

Il est possible d'installer WordPress assez simplement avec l'hébergeur OVH grâce à la formule Module en 1 clic (qui nécessite au moins 8 clics).

Considérons que nous avons acheté la formule perso à 43 € à l'année et que nous nous sommes connectés au Manager OVH. Dans un premier temps, nous allons créer une base de données, puis nous déploierons le module WordPress sur cette base.

## **Création d'une base de données**

- Cliquez dans la colonne de gauche sur Hébergement puis cliquez sur votre nom de domaine.
- Dans les onglets horizontaux au centre de l'écran, cliquez sur SQL

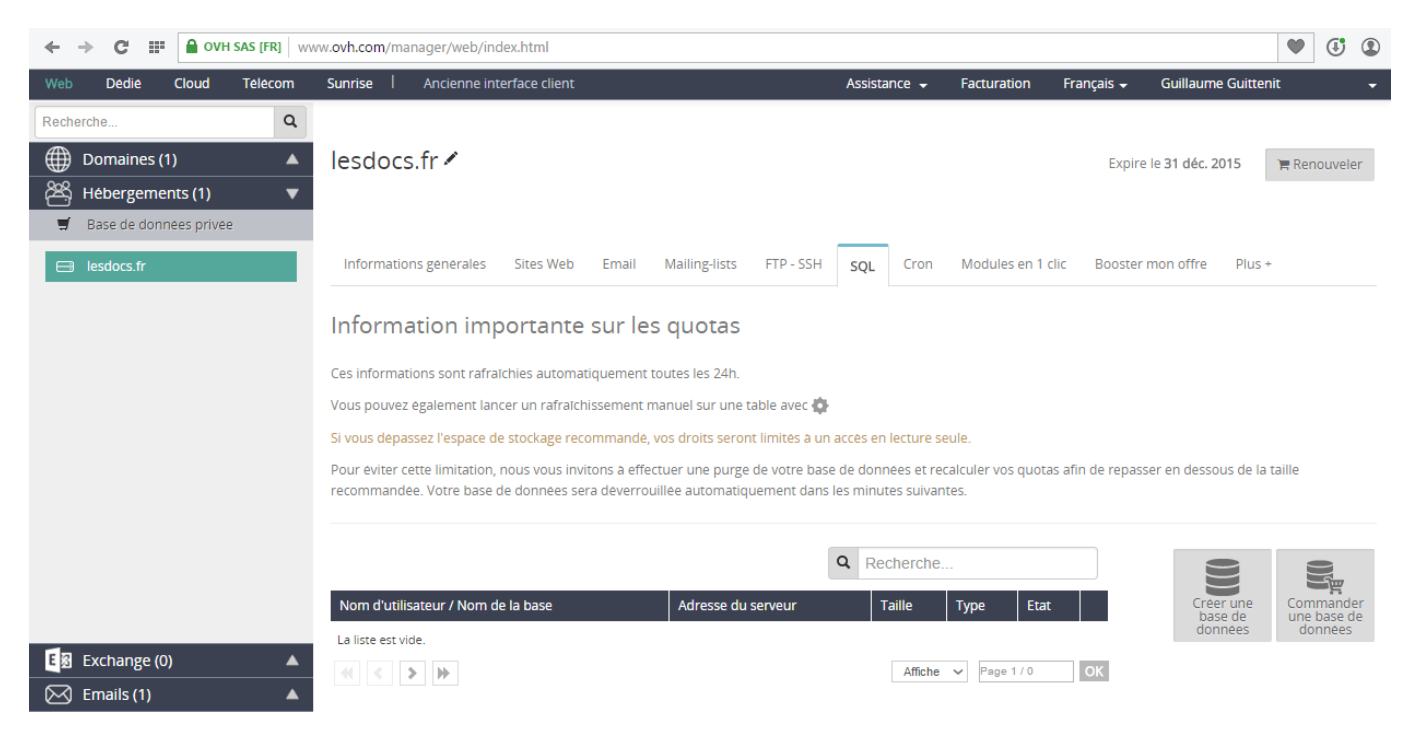

- Cliquez sur le bouton Créer une base de données
- Cochez MySQL et la version comme ci-dessous :

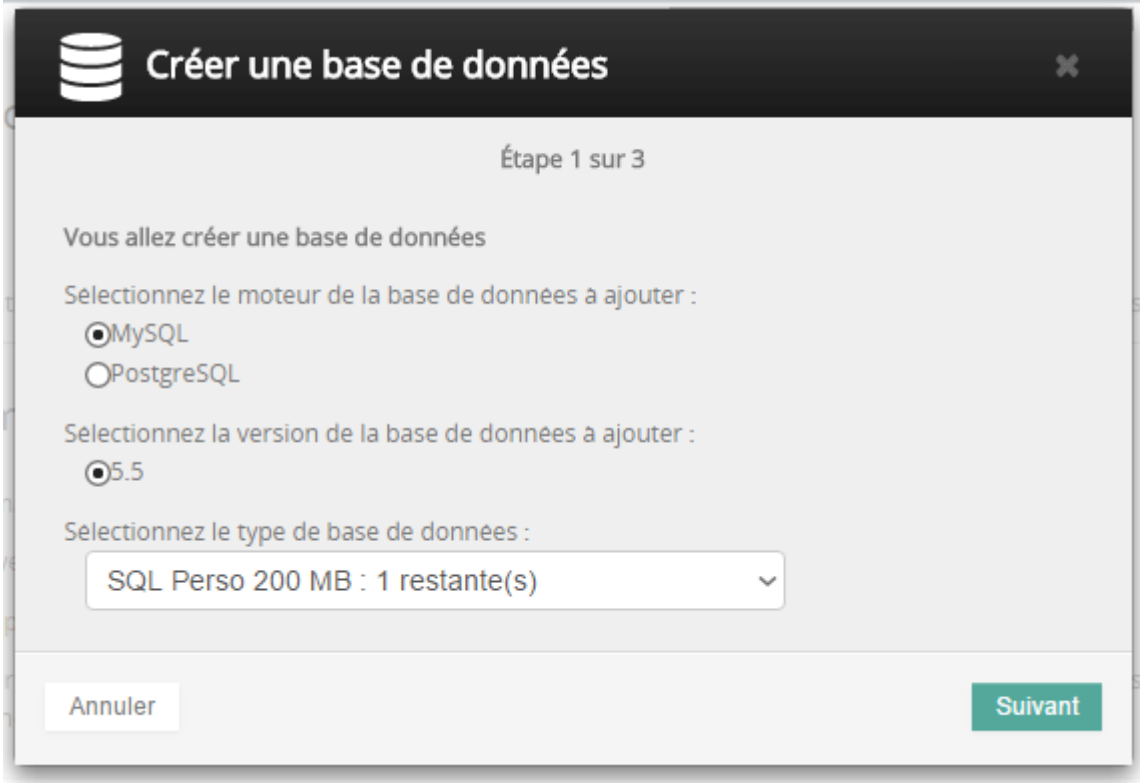

Complétez le nom de la base ainsi que le mot de passe :

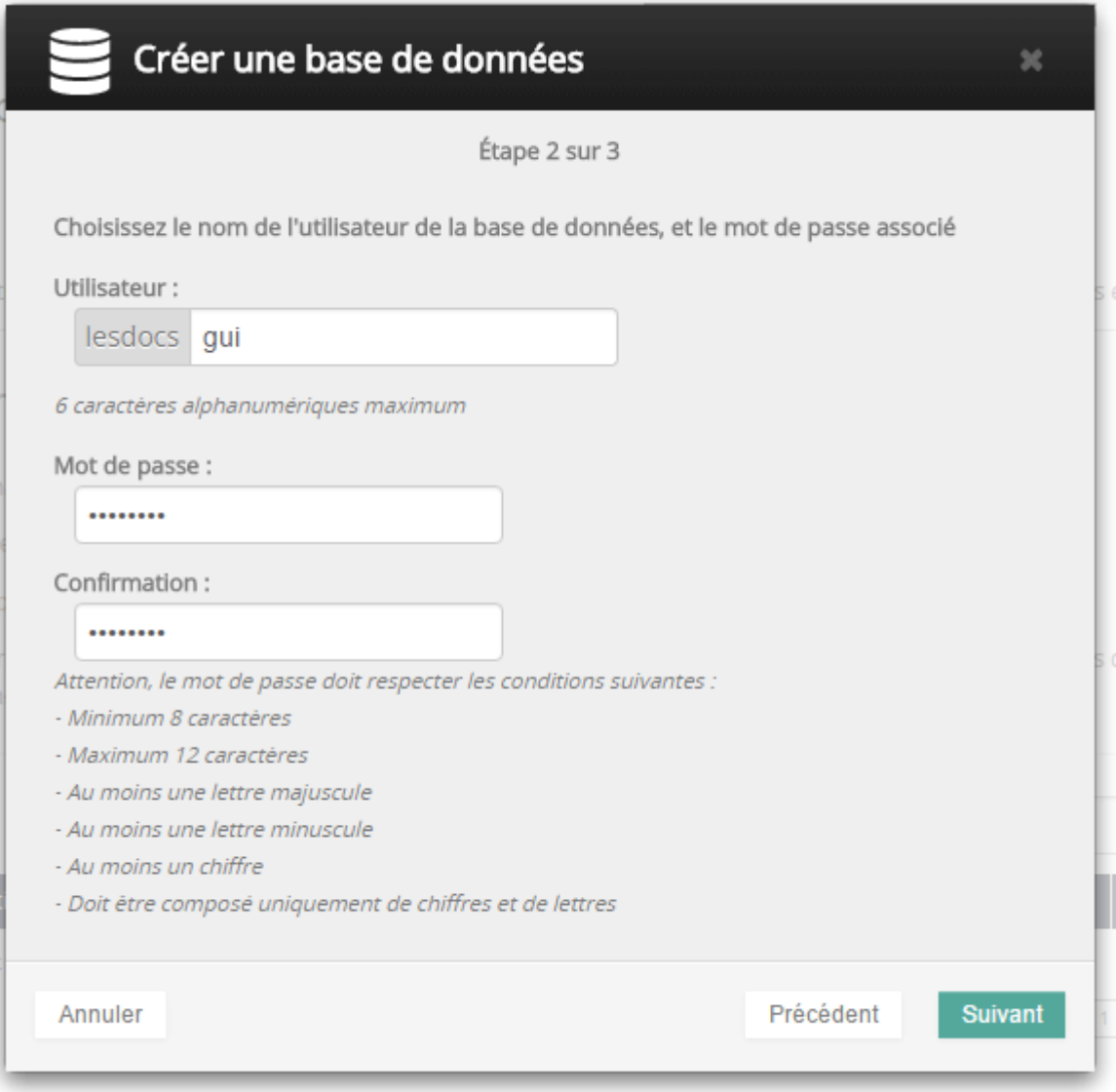

Validez et la base sera créée en quelques minutes.

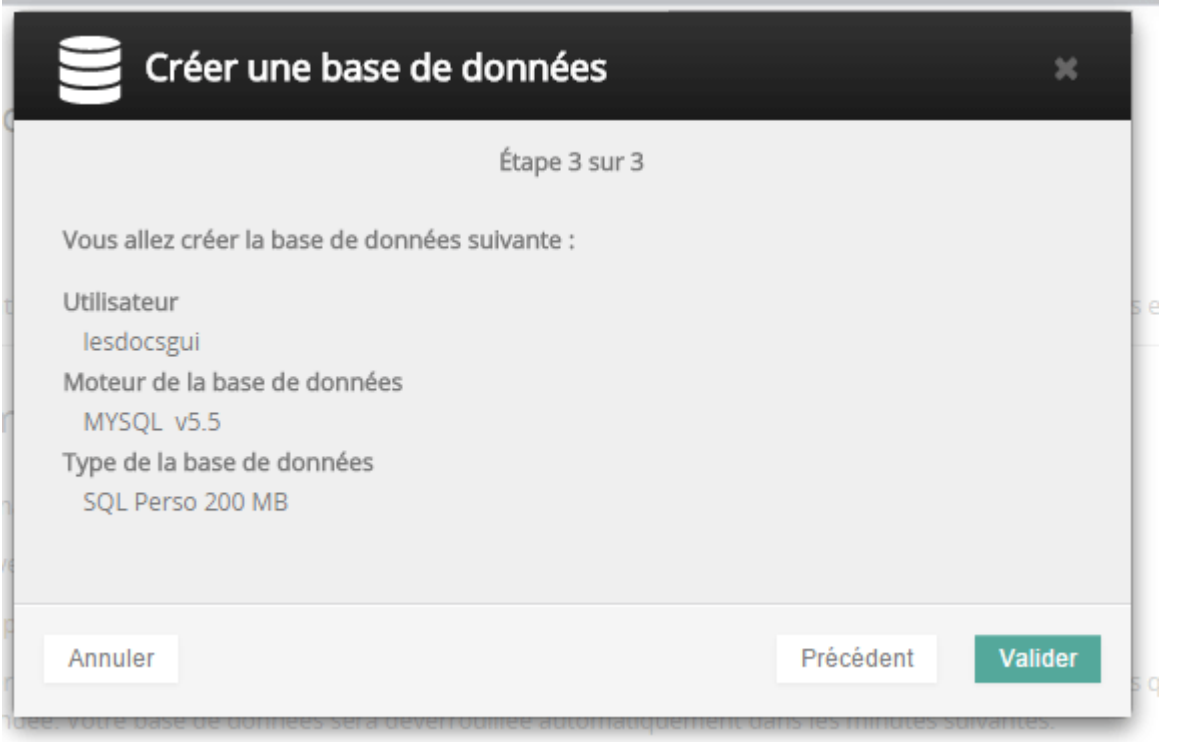

Maintenant que la base est créée, nous allons installer le module WordPress.

## **Module 1 clic**

- Cliquez dans la colonne de gauche sur Hébergement puis cliquez sur votre nom de domaine.
- Dans les onglets horizontaux au centre de l'écran, cliquez sur Module en 1 clic.

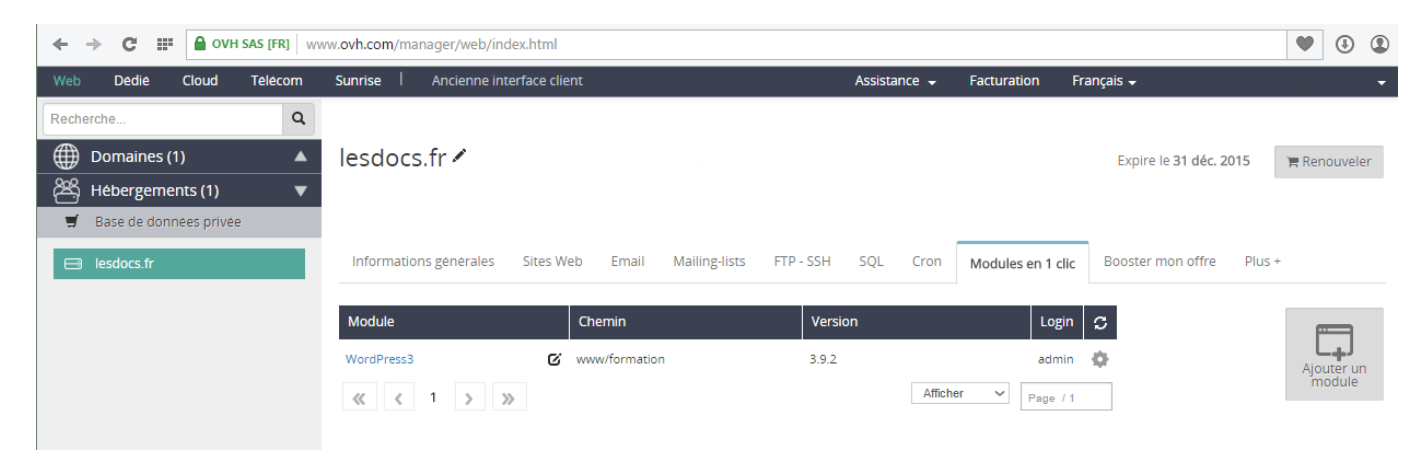

- Cliquez sur le bouton Ajouter un module.
- Cochez Installation en mode avancé :

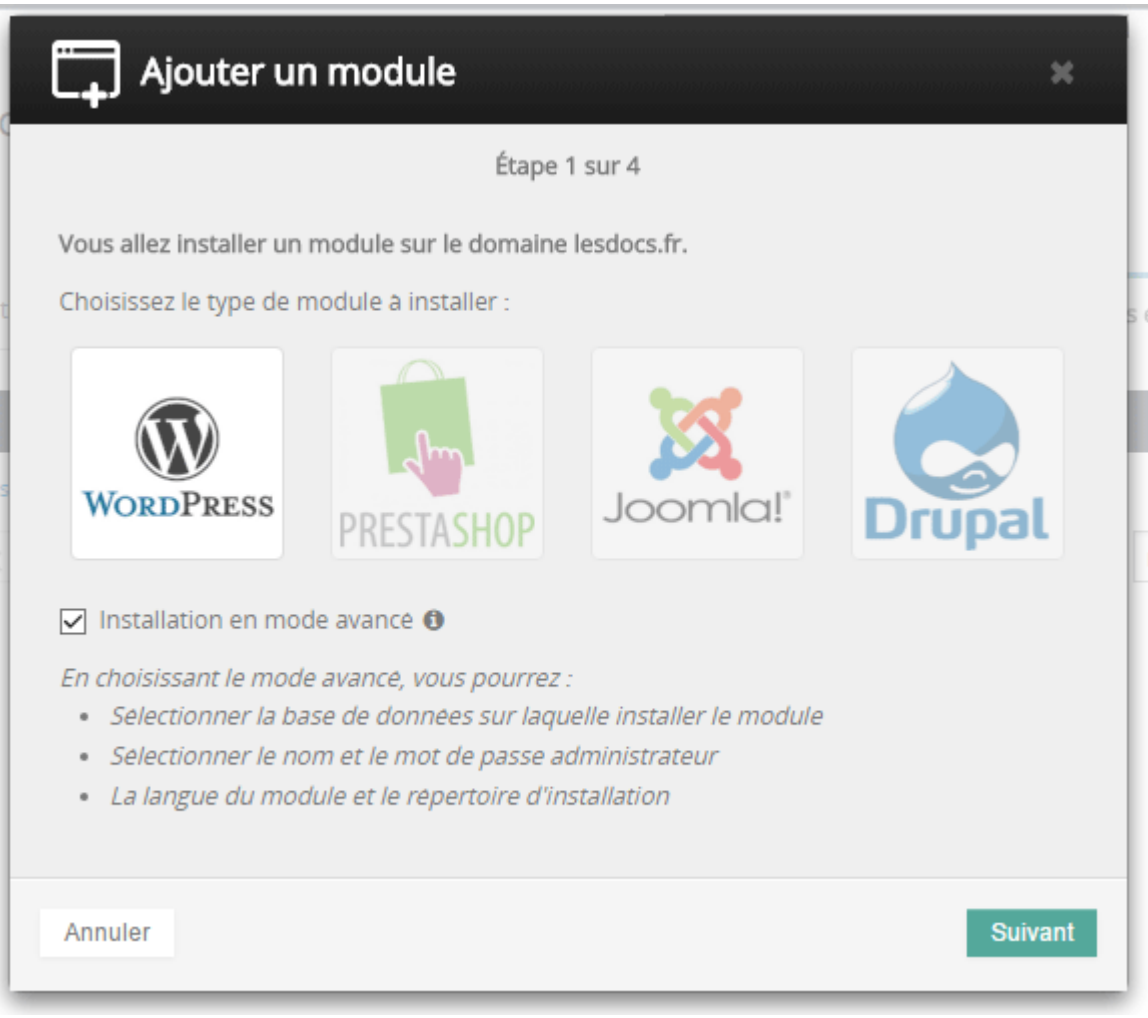

Indiquez la base précédemment créée, puis tapez le mot de passe de la base.

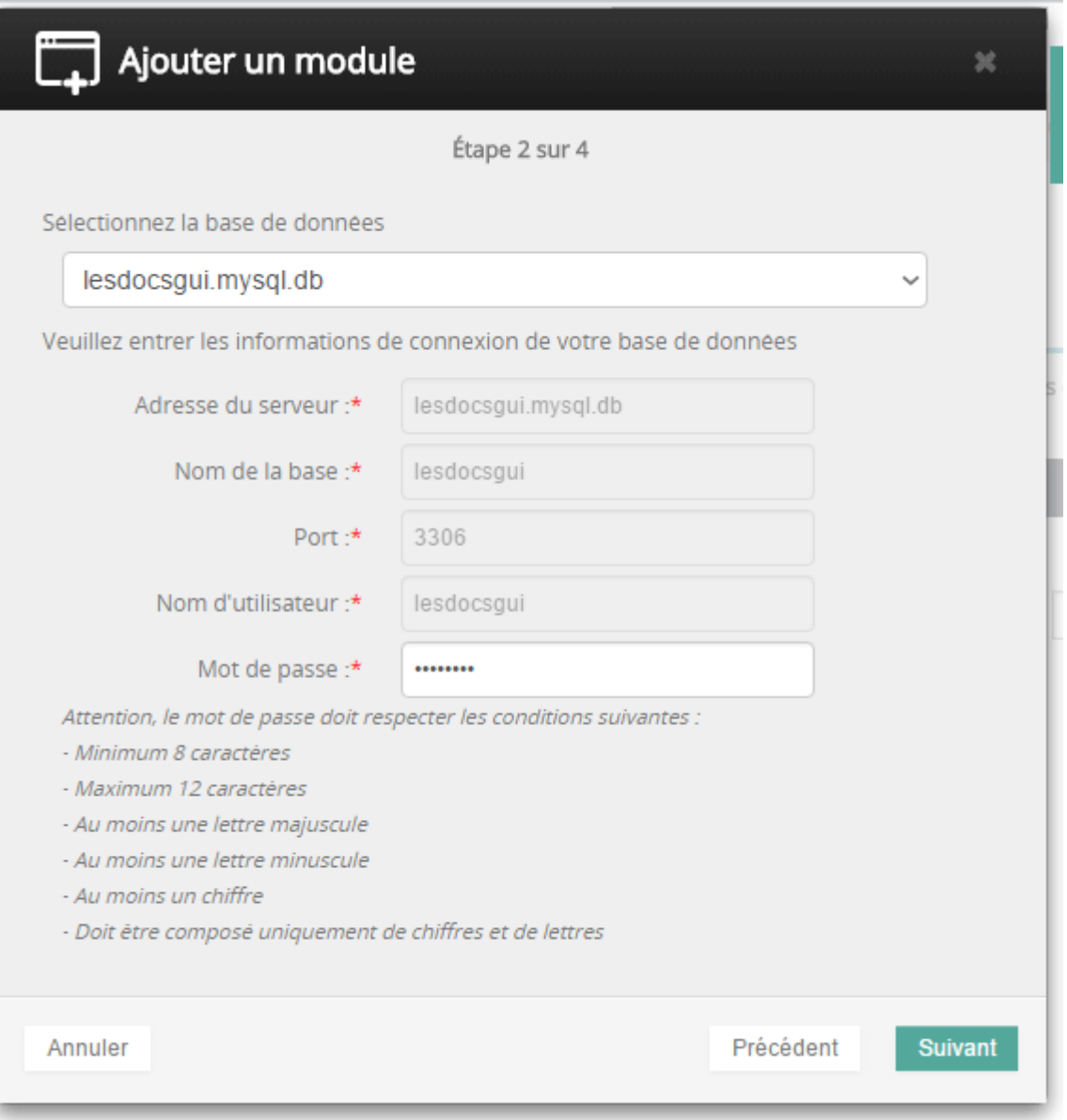

- Indiquez l'identifiant et mot de passe d'accès à notre futur WordPress qui sera accessible en ajoutant /wp-admin à l'URL.
- Indiquez l'endroit où sera installé WordPress. Cela peut être la racine de votre domaine www et le site WordPress sera accessible en tapant directement le nom de domaine dans un navigateur. Vous pouvez aussi indiquer un sous dossier si le domaine est déjà occupé par un site.

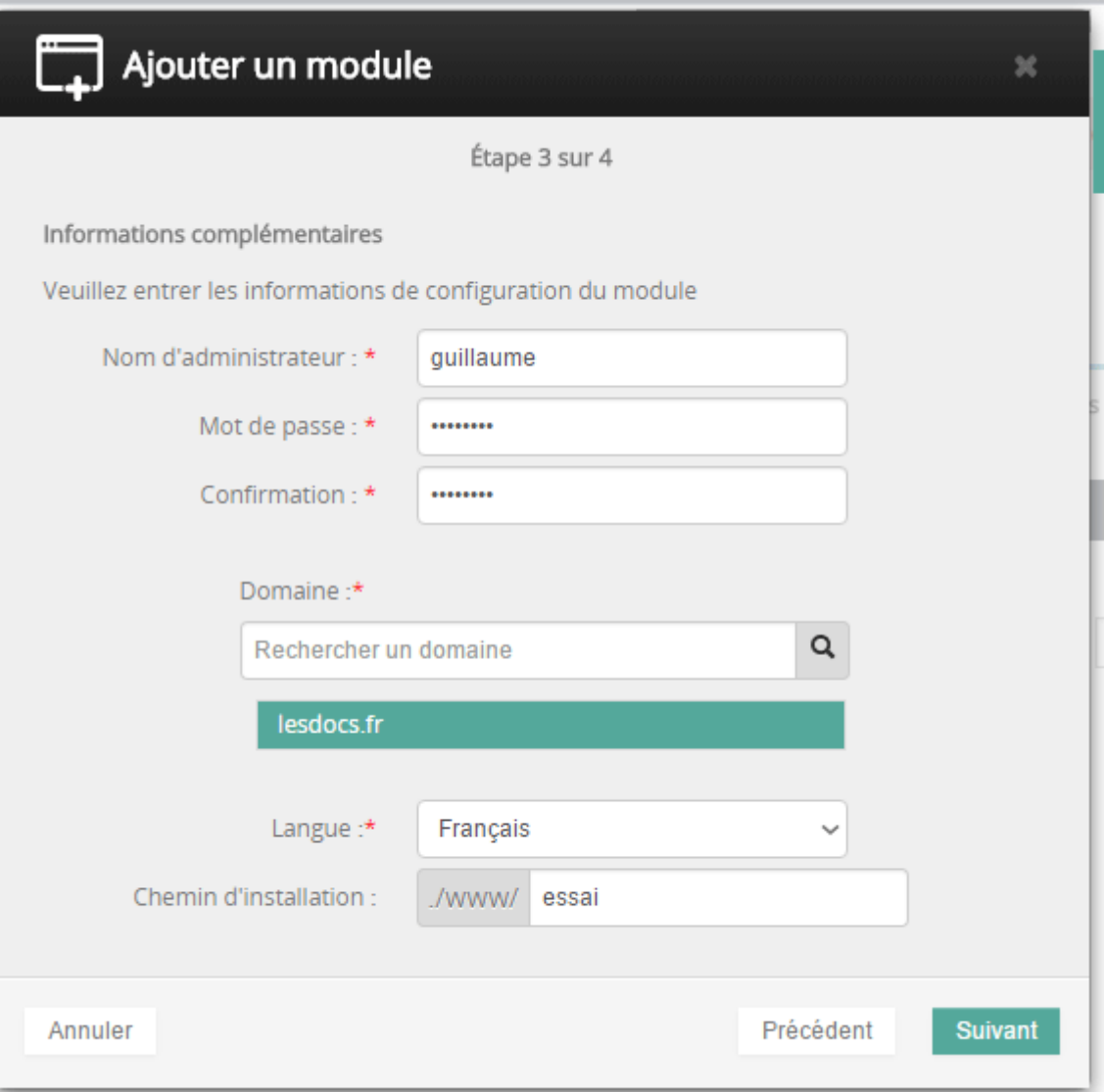

C'est terminé :

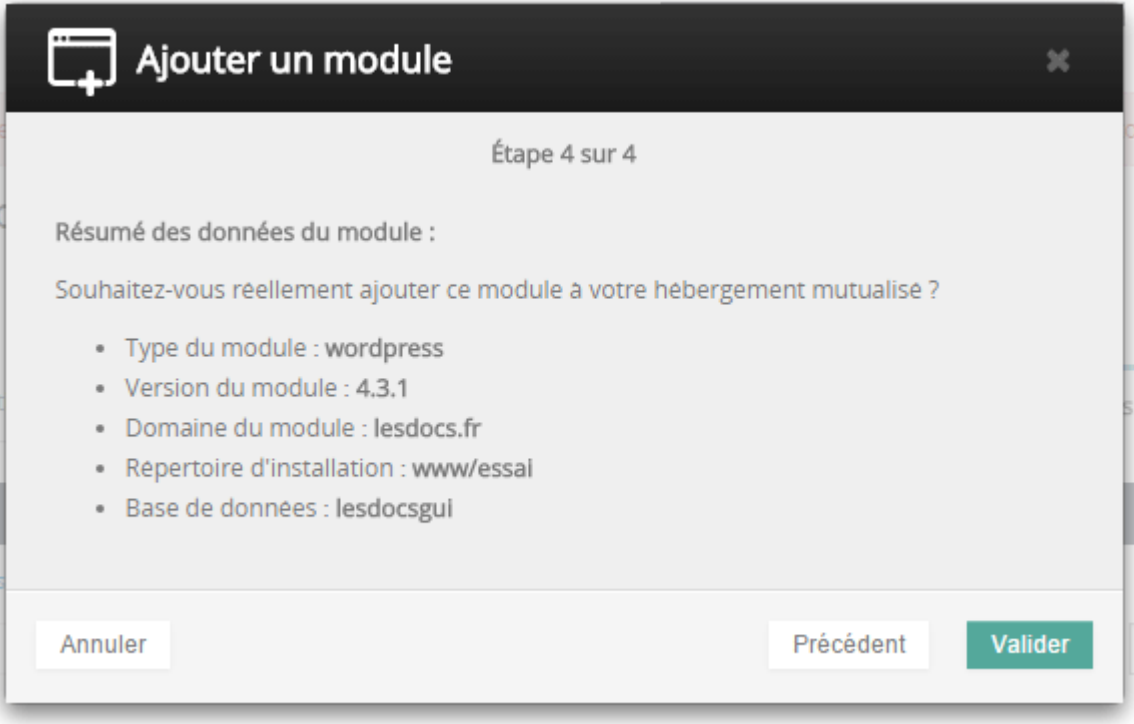

Le site sera désormais accessible à l'adresse indiquée. N'oubliez pas d'ajouter /wp-admin à l'URL pour accéder au tableau de bord de WordPress.